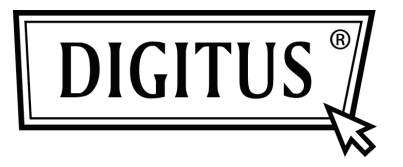

# **CARTE D'EXTENSION PCI EXPRESS À 2 PORTS D'E/S SÉRIE**

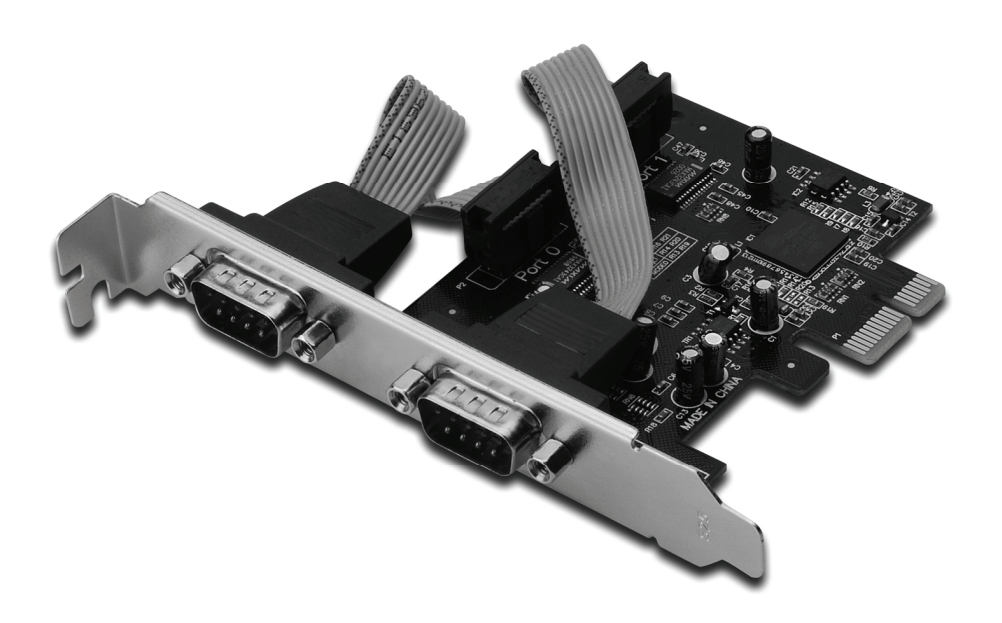

**Manuel de l'utilisateur DS-30000-1**

## *Caractéristiques et Avantages*

- 1. Conformité avec les spécifications 1.1 de base PCI Express
- 2. Conformité avec la gestion de la consommation d'énergie PCI 1.2
- 3. Prise en charge de 2 x ports série UART
- 4. Circuit intégré 16C950 compatible UART
- 5. Piles FIFO d'émission/réception longues de 128 octets
- 6. Taux de transfert de données série jusqu'à 230400 bit/s Interface PCI-Express x 1 2 x connecteurs série DB9 mâle

#### *Configurations du système*

Windows® 2000, XP / 2003 32/64 bits, Vista, Windows 7 Système PCI Express activé avec un emplacement PCI Express libre

### *Contenu de la confection*

- 1 x carte série PCIe à 2 ports
- 1 x CD de pilote de périphérique
- 1 x manuel de l'utilisateur

#### *Installation matérielle*

- 1. Éteignez votre ordinateur.
- 2. Débranchez le cordon d'alimentation et retirez le couvercle du caisson de votre ordinateur.
- 3. Retirez le support de couvercle de l'emplacement PCIe libre.
- 4. Pour installer la carte, alignez soigneusement le connecteur du bus de la carte avec l'emplacement PCIe désiré de la carte mère. Poussez la carte vers le bas fermement.
- 5. Replacez la vis de fixation du support de couvercle pour fixer la carte.
- 6. Remontez le couvercle de l'ordinateur et rebranchez le cordon d'alimentation.

## *Installation du pilote de périphérique Pour Windows® 2000 / XP / Server 2003 / Vista / Windows 7*

- 1. Insérez le CD du pilote de périphérique dans lecteur de CD-ROM.
- 2. Lorsque **Found New Hardware Wizard** (Assistant Ajout de nouveau matériel détecté) apparaît à l'écran, cliquez sur **Next** (Suivant).
- 3. Sélectionnez **Search for a suitable driver for my device (recommended)** (Rechercher automatiquement un meilleur pilote (recommandé)), et cliquez sur **Next** (Suivant).
- 4. Cochez la case **CD-ROM drives** (Lecteurs CD-ROM), décochez les autres options, ensuite cliquez sur **Next** (Suivant).
- 5. Cliquez sur **Next** (Suivant).
- 6. Cliquez sur **Finish** (Terminer).
- 7. Répétez les étapes **1-5** une fois de plus.

# *Pour vérifier l'installation du pilote de périphérique Windows®*

Cliquez sur l'onglet **Device Manager** (Gestionnaire de périphérique) dans les propriétés du système, qui vous permet d'accéder au panneau de contrôle de Windows. Vous devez repérer deux ports "**PCI Express UART Port …"** installés sous l'élément **Ports (COM & LPT),** et un adaptateur "**PCI Express Multiport Serial Adapter"** installé sous l'élément "**Multi-port serial adapters".**